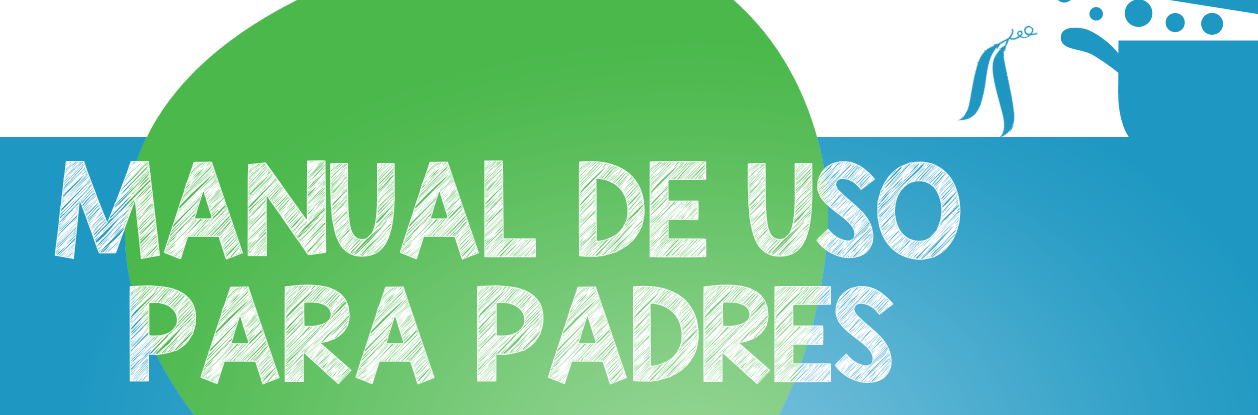

## **APP: IARA SECOE**

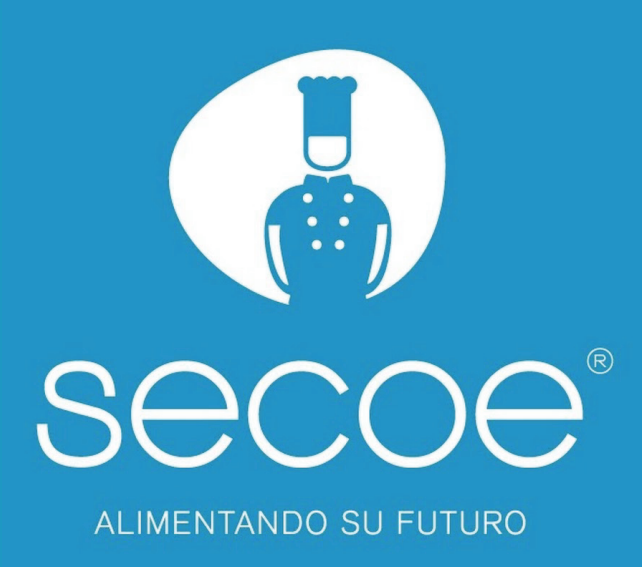

## ¿Cómo darse de alta?

Para darse de alta en nuestra aplicación solo tiene que seguir los siguientes pasos:

- 1. Descargarse la aplicación **SECOE** desde la **Apple Store** si es para iPhone o de la **Play Store** si es para Android e instalarla.
- 2. Una vez instalada la aplicación, debemos abrirla y nos aparecerá la siguiente pantalla, en la que haremos clic en el botón de SOLICITUD DE ALTA.

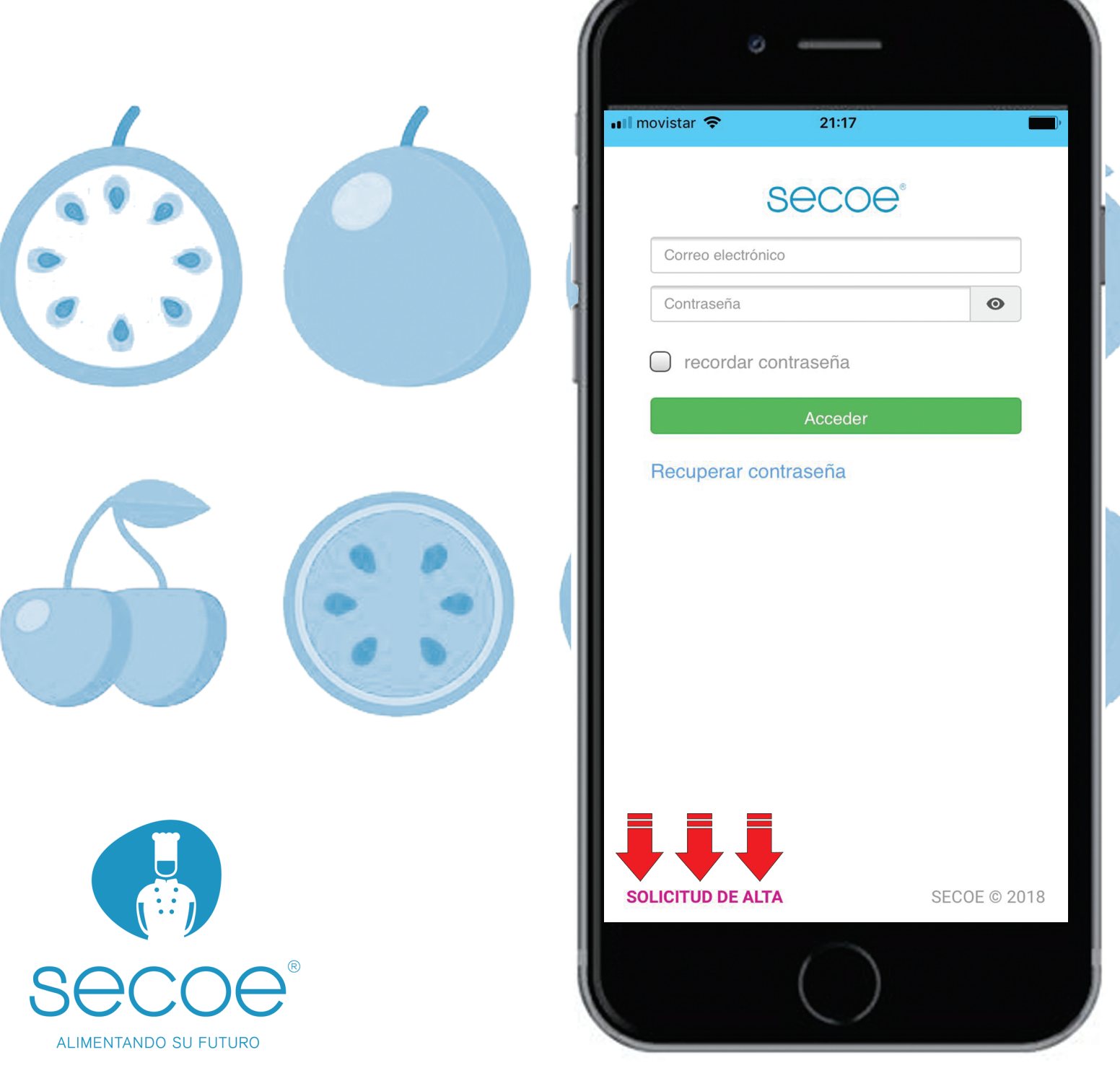

- 3. En el siguiente paso debes escribir tu correo y hacer clic en el botón Continuar.
- 4. Una vez realizado el paso anterior, nos llegará un email en el que tendremos que hacer clic en el enlace que nos proporciona para verificar nuestro correo. Si ves que no te ha llegado, mira en la bandeja de Correo no deseado, puede que esté ahí.

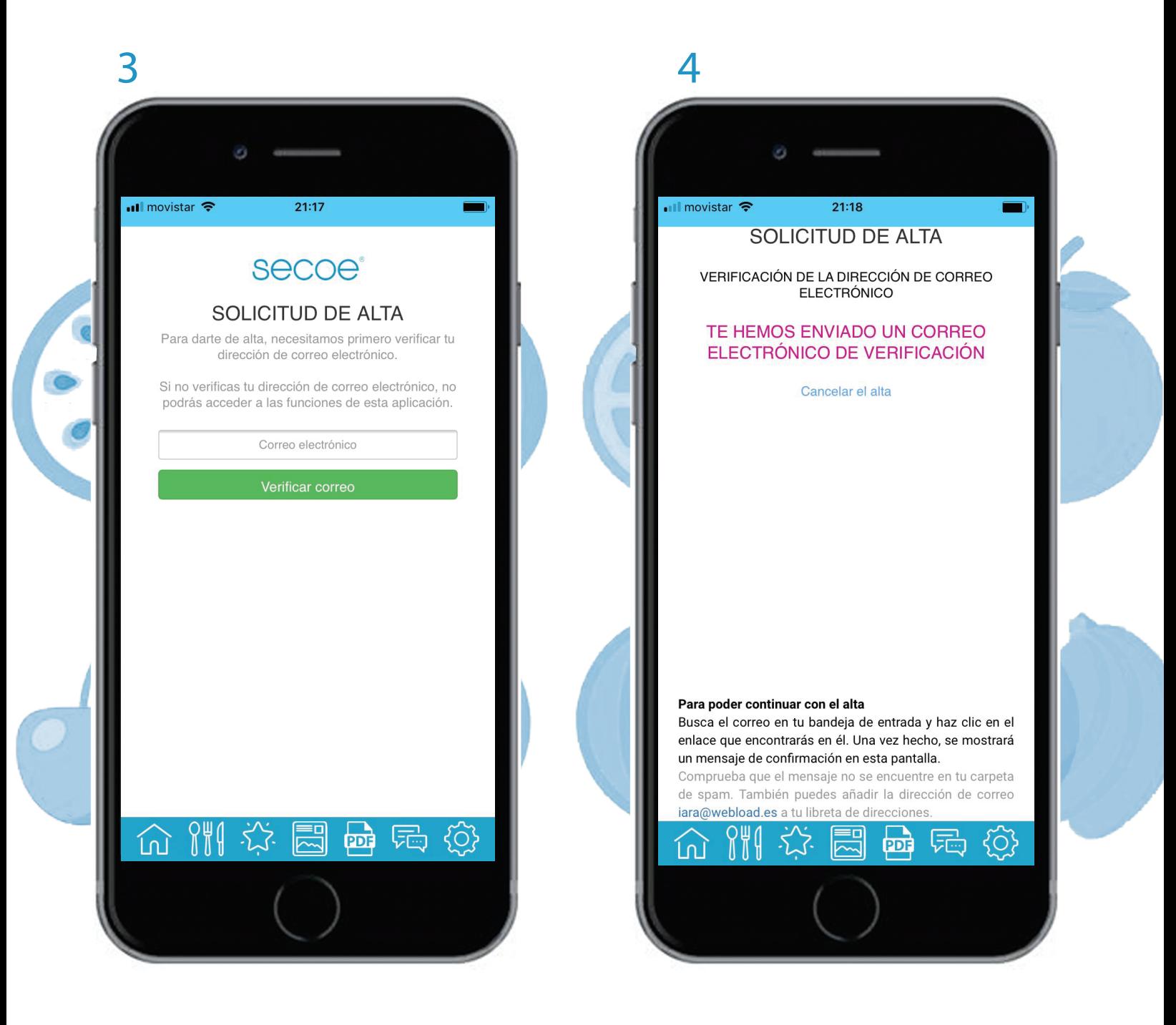

5. "Las sigientes tres pantallas pueden estar en un orden diferente dependiendo si se ha descargado la aplicación desde Play Store o Apple Store". La aplicación detectará automáticamente si nuestro correo ha sido verificado y se actualizará apareciendo el siguiente paso, en el cual debemos rellenar los datos del centro escolar y el curso, y hacemos clic en Continuar.

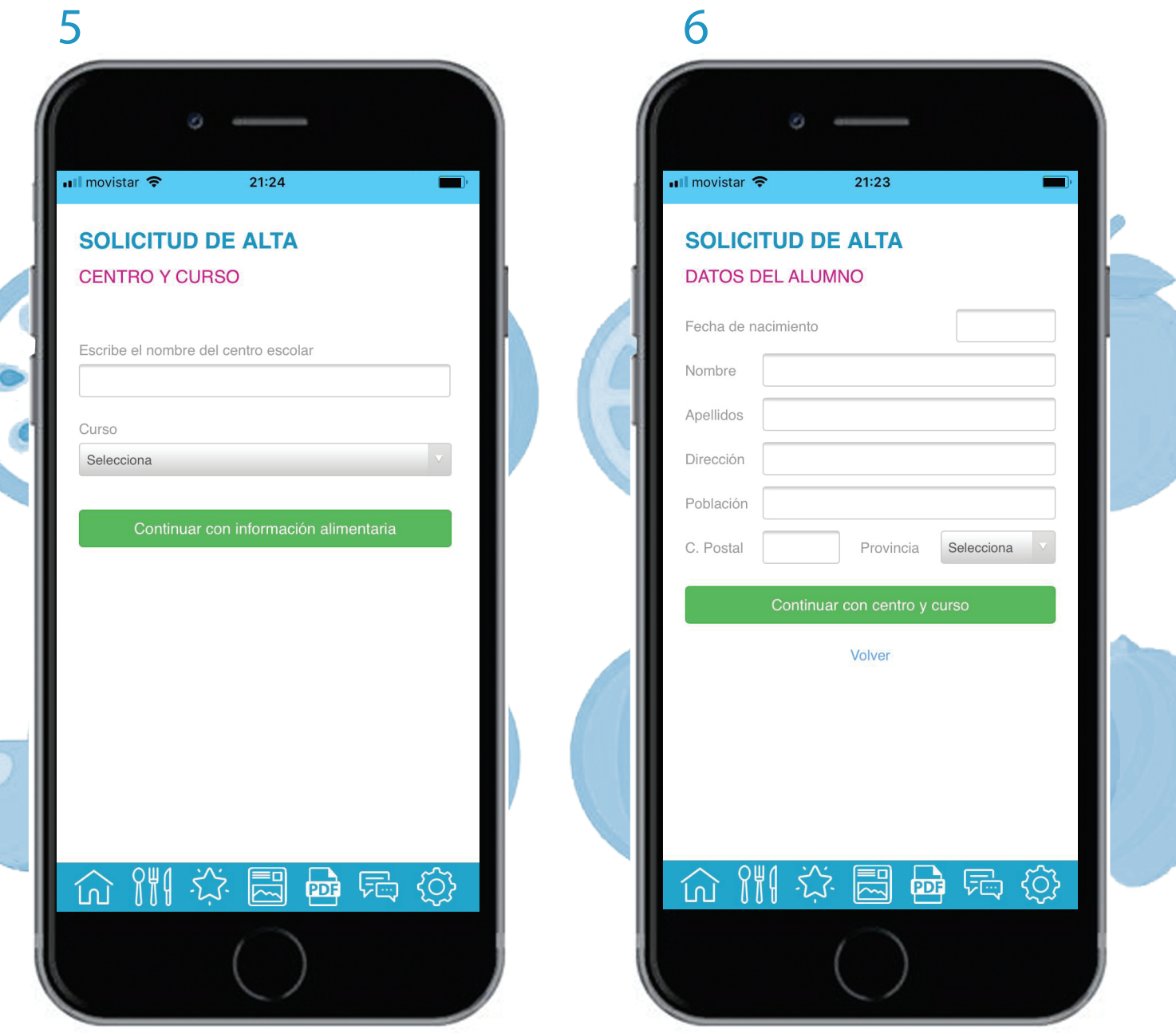

- 6. Ahora rellenamos los datos del alumno.
- 
- 7. Ahora procederemos a rellenar los datos del tutor y hacemos clic en Siguiente.
- 8 . Y por último debemos indicar si nuestro alumno tiene alguna necesidad alimentaria especial, si no tiene ninguna dejamos la opción de Ninguna y hacemos clic en Finalizar.

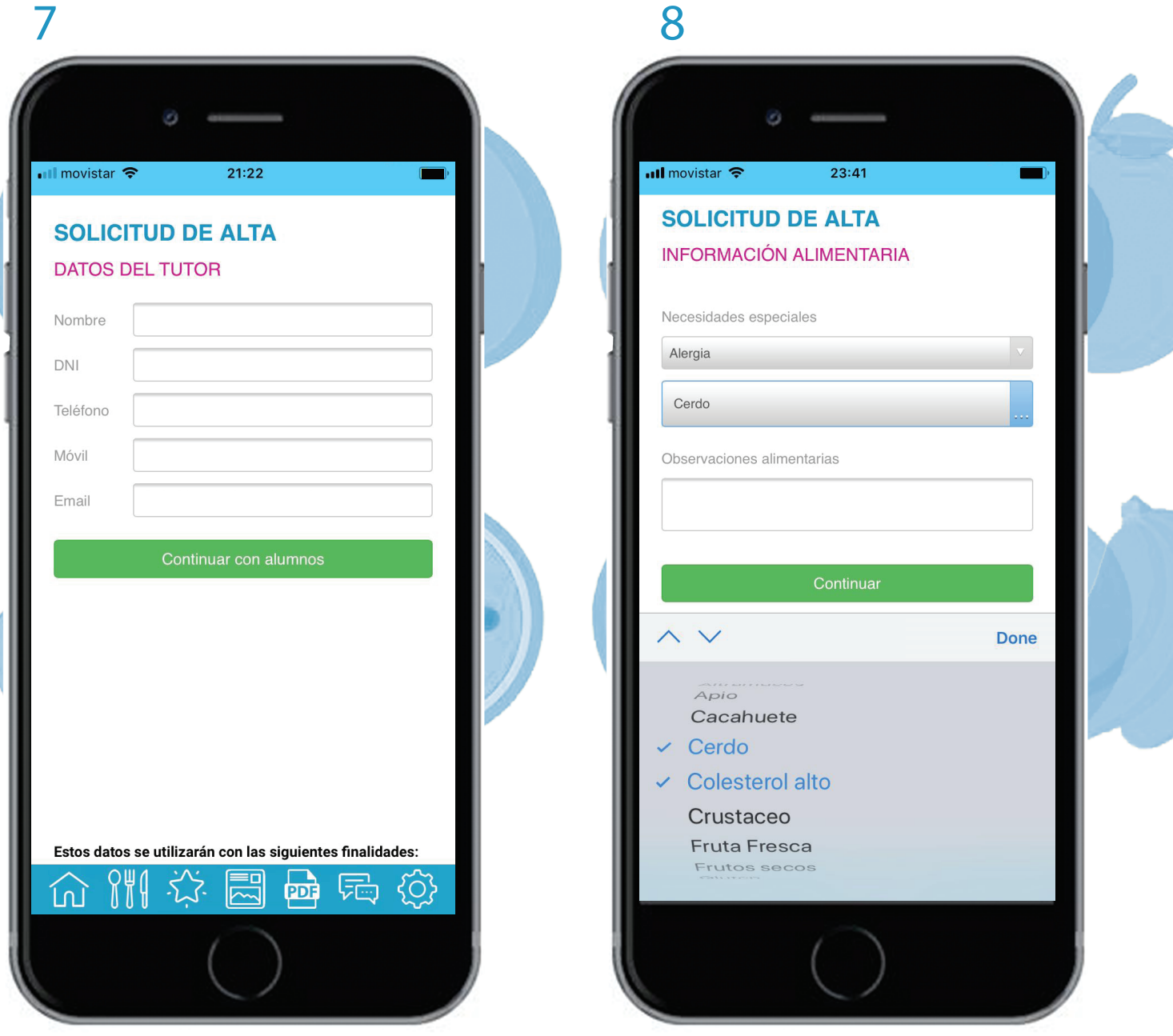

Una vez que el registro esté finalizado, los datos se enviarían a la base de datos y tendríamos que corroborar que los datos estén correctos en la app. Si están correctos los datos haremos clic en una casilla de verificación y le daremos a OK y se enviaría un email al tutor con el usuario y contraseña aleatoria (la cual se puede cambiar después) para entrar en la app.